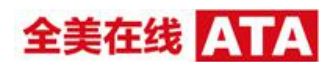

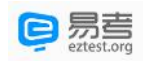

## **易考在线考试考生操作手册**

本次考试为在线考试形式,考生需自行准备符合要求的考试设备、监控设备和考试场所。 请考生知悉:根据北京大学新闻与传播学院的考试管理要求,考试全程需同时开启两路 在线视频监控,以满足远程在线监考的必需。

以下就如何下载安装易考客户端、在线考试操作流程、以及如何搭建第二视角鹰眼监控 等具体操作进行说明。

**一、考试环境、电子设备软硬件要求**

考生应自行准备符合以下要求的考试设备和考试环境:

1. 考试场所

考生应选择安静、光线充足、独立的空间独自参加考试,不可在公共场所(如公共教室、 图书馆、咖啡馆、办公室等)进行考试。 考试全过程严格禁止其他人员出入考试场所。

- 2. 用于在线考试的电脑
	- 1) 安装易考客户端需要带正常上网功能的电脑,电脑操作系统要求为 Win7、Win10 或 Mac OS 10.14 及以上; 推荐配置: cpu: i7; 内存 16G; 最低配置: cpu: i5, 内存 8G。
- 2) 考试用电脑具备可正常工作的摄像设备(内置或外置摄像头均可);可正常使用的 音频输入(麦克)和音频输出(扬声器)功能,且电脑处于非静音状态,禁止使用 耳机,建议外放音响。 レストが、相当には、次次、日本、大学新聞会社の研究、大学研究所、または研究、特には、また、特には特に関連を持つことを実現する。<br>5月体操作进行说明、<br>- 考试场所 - 考试場<br>- 考试場所<br>考生应自行准备符合以下要求的考试设备和考试环境:<br>- 考试場所<br>- 考试場所<br>- 考试場所<br>- 考试是可能的主張、独立的空间独自参加考试,不可在公共场所 (如公共教室、<br>- 考试是可能,人公室等) 进行考试。<br>- 学试会过程严格禁止其他人员出入考试
	- 3) 考试期间将全程使用摄像头,需确保电脑摄像头开启,无遮挡;
	- 4) 如使用笔记本电脑请保持电量充足,建议全程使用外接电源;
	- 5) 进入考试系统前应关闭电脑上与考试无关网页和软件,包括安全卫士、电脑管家及 各类通讯软件,以免由于被动弹窗导致被系统判定为作弊;如有直播软件,须提前 卸载 しゅうしょう しゅうしょく しゅうしょく

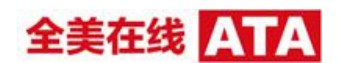

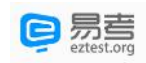

- 6) 考试全程不可以使用触屏设备,必须使用键盘输入
- 3. 用作鹰眼第二视角监控的设备
	- 1) 带正常上网功能的智能手机或平板设备,必须带有可正常工作的摄像头。
	- 2) 监控设备推荐使用的浏览器要求如下:

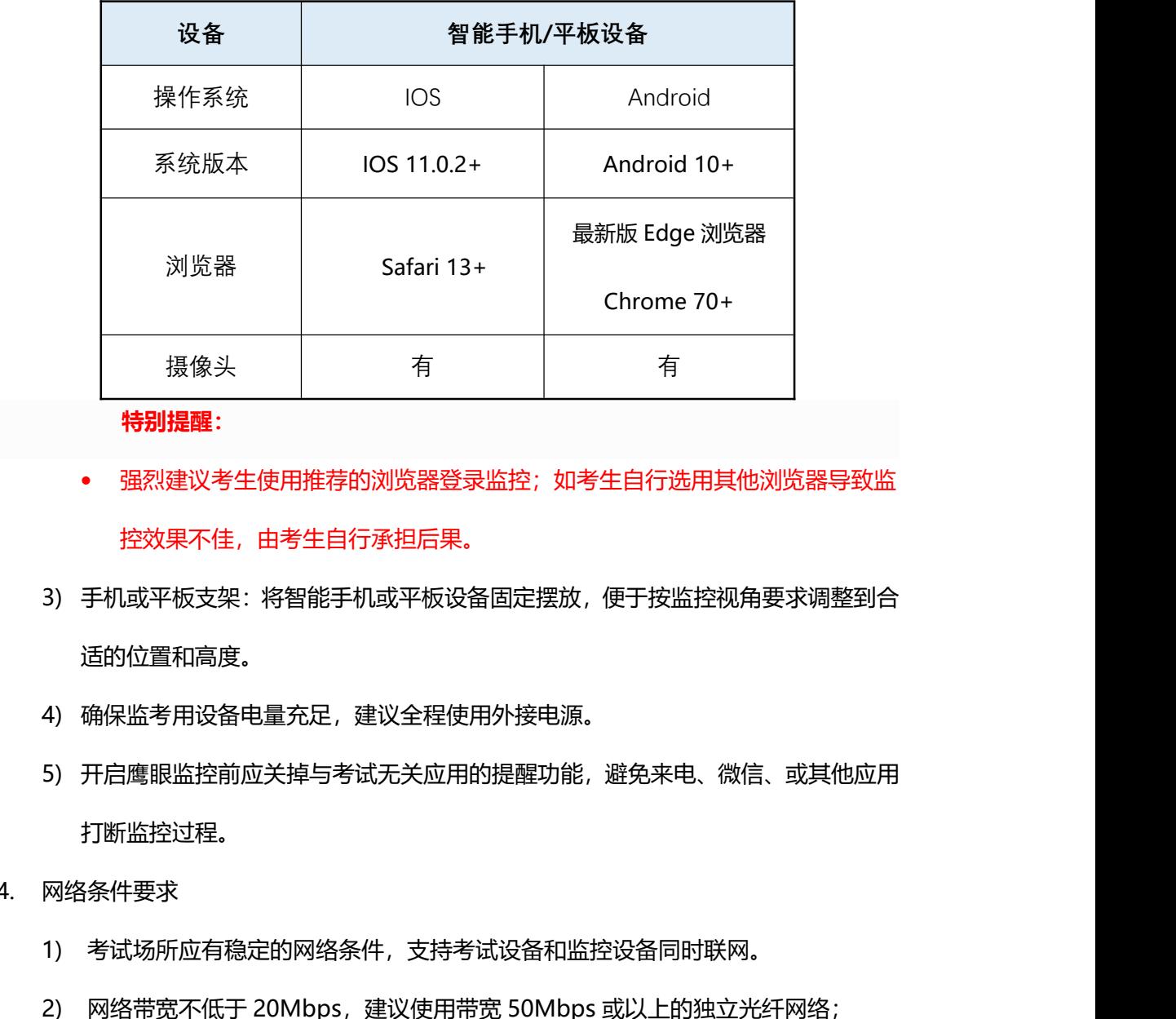

**特别提醒:**

- 强烈建议考生使用推荐的浏览器登录监控;如考生自行选用其他浏览器导致监 控效果不佳,由考生自行承担后果。
- 3) 手机或平板支架:将智能手机或平板设备固定摆放,便于按监控视角要求调整到合 适的位置和高度。
- 4) 确保监考用设备电量充足,建议全程使用外接电源。
- 5) 开启鹰眼监控前应关掉与考试无关应用的提醒功能, 避免来电、微信、或其他应用 打断监控过程。
- 4. 网络条件要求
	- 1) 考试场所应有稳定的网络条件,支持考试设备和监控设备同时联网。
	- 2) 网络带宽不低于 20Mbps, 建议使用带宽 50Mbps 或以上的独立光纤网络;
	- 3) 每位考生网络上传速度不低于 2MB/s;
	- 4) 建议考生准备 4G 等手机移动网络作为备用网络,并事先做好调试,以便出现网络 故障时能迅速切换备用网络继续考试;

# 全美在线 ATA

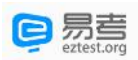

**特别提醒:**考试期间如发生考网络故障,考试系统会即时提醒考生,请考生在看到异常提示 后迅速修复网络故障。故障解决后,考生可重新进入考试继续作答,网络故障发生之前的作 答结果会保存;但是,由于考试设备或网络故障导致考试时间的损失、或无法完成考试的, 将不会获得补时的机会。

**易考平台面向考生支持电话:010-86462004**

**(试考支持时间:3 月 25 日 10:00-12:00 正考支持时间:3 月 30 日 8:30-11:00); 其他时间可联系在线客服。**

**二、易考客户端下载、安装和调试**

### **1. 易考客户端安装**

使用在线考试设备,在浏览器中打开考试链接

https://eztest.org/exam/session/195269/client/download/ , 会直接进入客户端的下 载页面。

请考生根据自己考试设备的操作系统类型下载对应的客户端安装包(Windows 版或 Mac 版),下载界面如下图 1 所示。

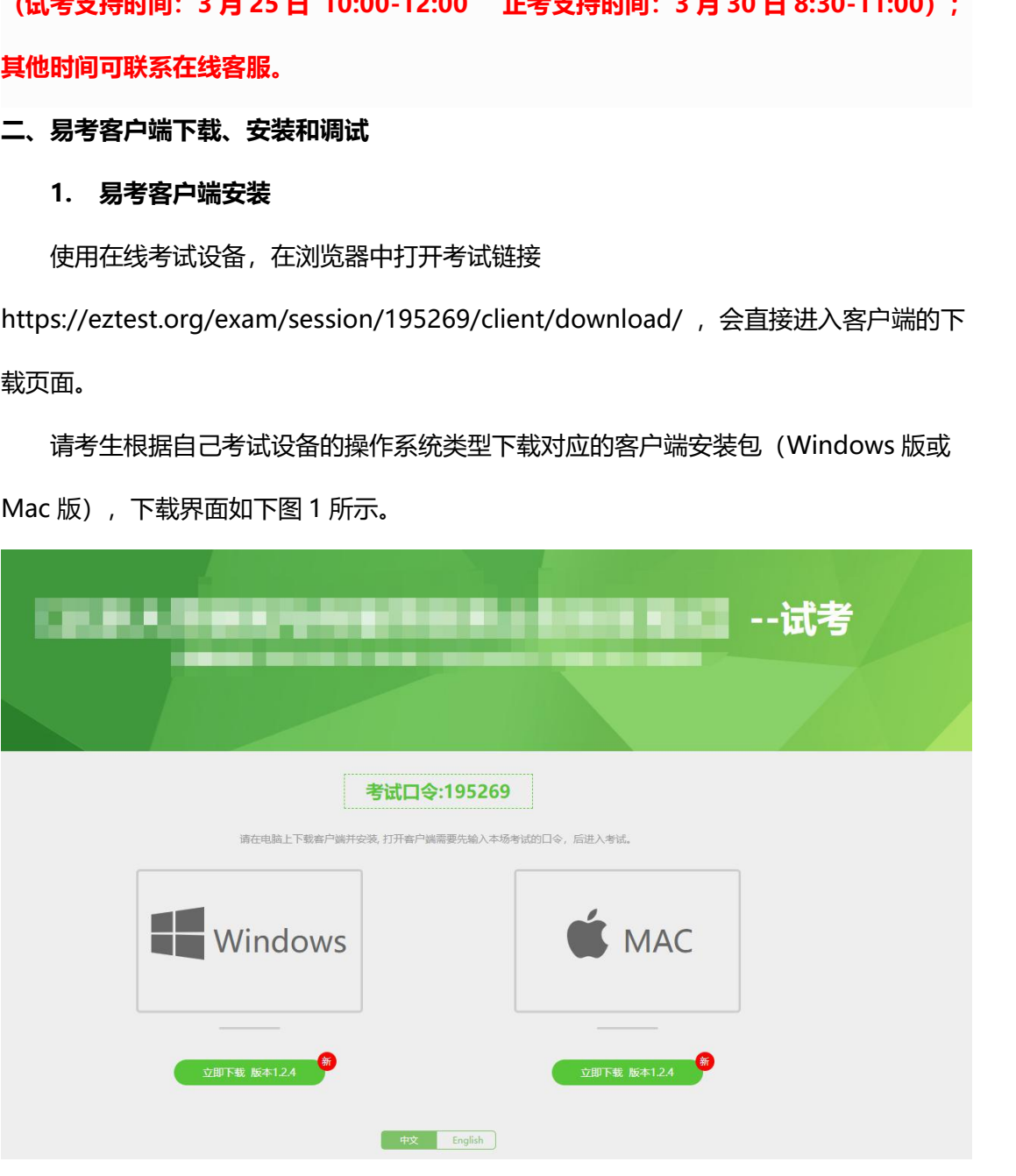

(图 1)

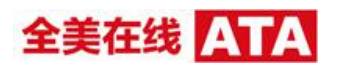

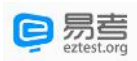

易考客户端适用于 **Windows(推荐 Win7、Win10)或** Mac **OS(10.13 以上)**操 作系统。

客户端安装包下载完成后,以 Windows 考试设备为例,双击安装包即可安装易考客户 端,如下图 2 所示。

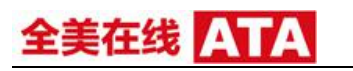

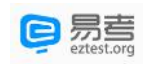

 $\mathbb{R}$  eztest-1.2.4

(图 2)

点击"下一步",推荐使用**默认路径**安装客户端。安装完成后,桌面上将会显示"eztest"

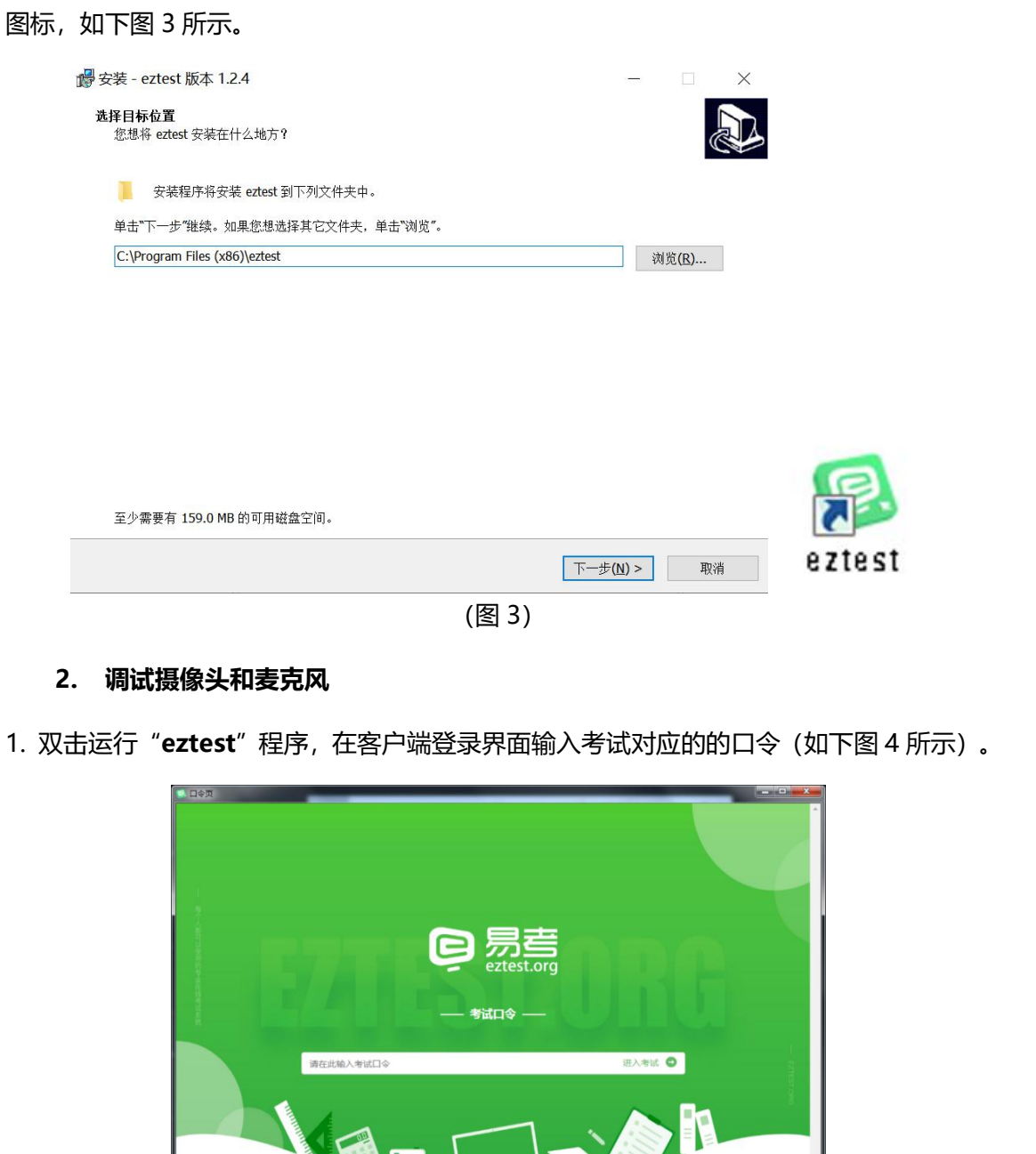

(图 3)

## **2. 调试摄像头和麦克风**

- 
- 1. 双击运行"eztest"程序, 在客户端登录界面输入考试对应的的口令(如下图 4 所示)。

(图 4)

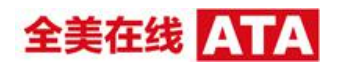

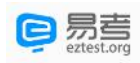

点击"调试设备"测试本机摄像头是否可用。如你能清晰地看到摄像头图像,说明摄像头调

用正常,即可登录考试(如下图 5、图 6 所示)。

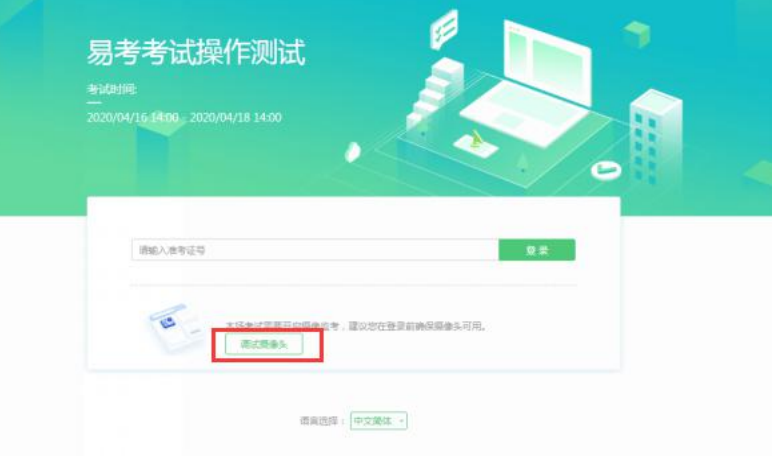

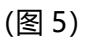

![](_page_5_Picture_6.jpeg)

(图 6)

如考试要求同时开启音频、视频监控,需同时调试摄像头与麦克风(禁止佩戴耳机设备)。

#### **三、易考在线考试流程**

- **1. 易考客户端登录**
- 1) 双击运行"eztest"程序, 在易考客户端界面输入考试对应的口令

## **特别提醒: 正式考试与试考的口令不同 进入考试平台方式将通过短信、电子邮件方式发送到考生报名时所预留的手机号码和 电子邮箱,请考生在试考前一天和正式考试前一天留意短信和邮箱获取信息。**

2) 根据考试通知,在允许登录的时间段内,输入准考证号登录(如下图 7 所示)。

![](_page_6_Picture_0.jpeg)

(图 7)

注:若未到允许登录时间,则界面上会提示考生当前距离开考时间还有多久。

### **2. 信息确认及拍照**

- 1) 完成登录后,考生确认自己的基本信息(根据实际考试基本信息为准,下图仅为样
	- 图), 点击**确定**按钮继续(如下图 8 所示);

![](_page_6_Picture_86.jpeg)

(图 8)

- 2) 点击"进入考试"按钮;
- 3) 进入考试后,系统会提示考生拍摄个人正面照。 务必确保拍照时光线充足、图像清晰。照片应包括考生完整的面部(需露出额头和 耳朵)和肩部。(如下图 9 所示)。

![](_page_7_Picture_0.jpeg)

![](_page_7_Picture_1.jpeg)

![](_page_7_Picture_2.jpeg)

(图 9)

### **3. 开启鹰眼监控**

1)进入考试后,考试设备上会显示鹰眼监控二维码。使用智能手机或平板设备扫描二 维码 (如下图 10 所示);

**注:以下呈现的所有二维码仅供展示,请以实际考试中获取的二维码为准。**

![](_page_7_Picture_7.jpeg)

![](_page_8_Picture_0.jpeg)

![](_page_8_Picture_1.jpeg)

2) 如使用 IOS 设备 (iPhone、iPad)作为监控设备, 扫描二维码后依据提示使用 Safari

打开鹰眼监控;安卓机型扫描二维码后选择使用推荐浏览器(谷歌)登录鹰眼监控。

打开鹰眼监控后点击"进入监控"按钮,进入下一页(如下图 11 所示);

![](_page_8_Picture_5.jpeg)

(图 11)

3) 允许 eztest.org 访问相机 (如下图 12 所示);

![](_page_8_Picture_8.jpeg)

(图 12)

9 / 13

![](_page_9_Picture_0.jpeg)

![](_page_9_Picture_1.jpeg)

4)将监控设备摆放到合适的位置,建议的监控视角效果如下图 13 所示。具体要求

可参考第二视角鹰眼监控架设要求。

![](_page_9_Picture_4.jpeg)

(图 13)

5) 鹰眼监控开启且按照要求摆放后, 在考试主设备的界面上点击"确定"按钮(如

![](_page_9_Picture_7.jpeg)

下图 14 所示);

![](_page_10_Picture_0.jpeg)

![](_page_10_Picture_1.jpeg)

6)考中若出现网络故障,修复网络后,在考试主设备答题界面点击下图中标示的 图标重新打开鹰眼监控二维码,使用智能手机或平板设备重新扫描并登陆鹰眼监控 (如下图 15 所示)。

![](_page_10_Picture_3.jpeg)

6) 考试结束后,在考试主设备上结束考试的同时,鹰眼监控会自动关闭。

#### **4. 答题及交卷**

1) 点击开始考试, 进入考试界面 (如下图 16 所示);

![](_page_10_Picture_68.jpeg)

![](_page_11_Picture_0.jpeg)

![](_page_11_Picture_1.jpeg)

考试结束时间到,由监考官统一收卷,不用自行操作。

2) 在考试过程中如遇到设备或操作等技术问题,可点击"**技术支持**"获取帮助。(如下图 17 所示)。

![](_page_11_Picture_4.jpeg)

(图 17)

**特别提醒:**技术支持仅解答考试系统相关的问题;严禁向技术支持透露或咨询与考试内 容有关的问题。

3) 在线考试开启监控(即第一视角监控)的情况下,要求考试设备的摄像头保持正面面对 考生。建议考生的完整的头部、肩部处在监控范围内,并露出双耳。考试设备四周光线 充足、均匀,避免监控画面过暗或过亮,导致监控效果不佳被判定为违纪。(如下图 18 所示) 北京大学新闻与传播学院博士复试笔试

![](_page_11_Picture_8.jpeg)

(图 18)

![](_page_12_Picture_0.jpeg)

![](_page_12_Picture_1.jpeg)

#### **四、第二视角鹰眼监控的架设**

第二视角鹰眼监控设备摄像头建议架设在考试设备的侧后方、距离 1.5 米-2 米处、 摄像头高度 1.2-1.5 米,与考试位置成 45 度角(如下图 19 所示)。

![](_page_12_Picture_4.jpeg)

![](_page_12_Figure_5.jpeg)

第二视角鹰眼监控设备架设好以后,可以使用前置摄像头的拍照功能,查看监控效 果、调试监控角度。确认监控摄像头正常工作无遮挡,监控范围覆盖考生上半身(双手 可见)、完整的考试设备、答题设备的屏幕以及考生周边环境。保证考试区域光线均匀 充足,避免监控画面过暗或过亮,导致监控效果不佳被判定为违纪(如下图 20 所示)。 最后,仔细检查监控设备摆放的稳定程度,避免考中设备倾倒造成损失。 北京大学新闻与传播学院博士复试笔试

![](_page_12_Picture_7.jpeg)

(图 20)

考试过程的中采集的监控信息,将只允许考试主办方查阅,作为判定考生是否遵守 考试规则的辅助依据;不会用在除此之外的其他用途。